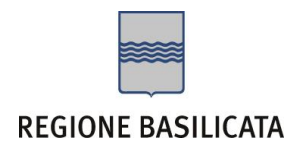

## FASI DA ESEGUIRE ON-LINE

a) Compilazione dello "Schema Stato avanzamento - saldo" secondo il modello illustrato nel formulario;

Per le problematiche di natura tecnica il servizio di assistenza è attivo dal lunedì al venerdì (dalle ore 08:00 alle ore 14:00 e dalle ore 15:00 alle ore 18:00)

## **Contatti**:

Numero Verde 800 292020 Da mobile 0971 471372

## **Email**:

centralebandi@assistenza.regione.basilicata.it

## **Compilazione dello "Schema Stato avanzamento - saldo"**

Relativamente all'inoltro degli stati di avanzamento - saldo, bisogna accedere all'istanza dalla sezione Avvisi e Bandi > Accedi alle tue istanze ed autenticarsi come fatto per l'inoltro dell'istanza.

Per ogni dettaglio relativo all'accesso alla piattaforma, si consiglia di consultare il manuale "Istruzioni per candidarsi online" allegato all'avviso.

Accedere a "Gestione istanze" ed accedere all'istanza per la quale si intende compilare la sezione relativa allo stato di avanzamento/saldo, cliccare sulla voce di menu "**Stati Avanzamento - Saldo**" posta in alto.

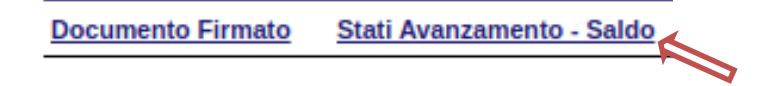

Dopo aver cliccato sulla voce di menù, verrà mostrata la seguente schermata

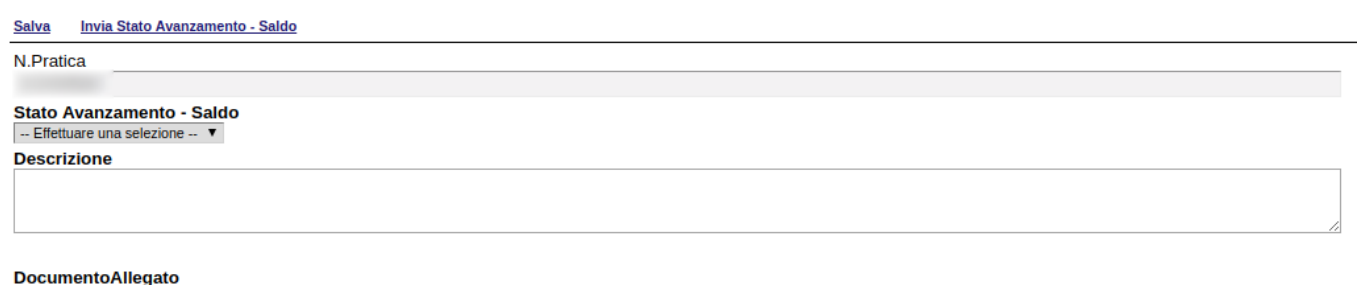

 $\Delta \omega$ 

Per ogni singolo caricamento, selezionare obbligatoriamente "Stato Avanzamento - Saldo", inserire una breve "Descrizione" e "Allegare il documento".

Cliccare prima su "Salva" e successivamente su "Invia Stato Avanzamento - Saldo"

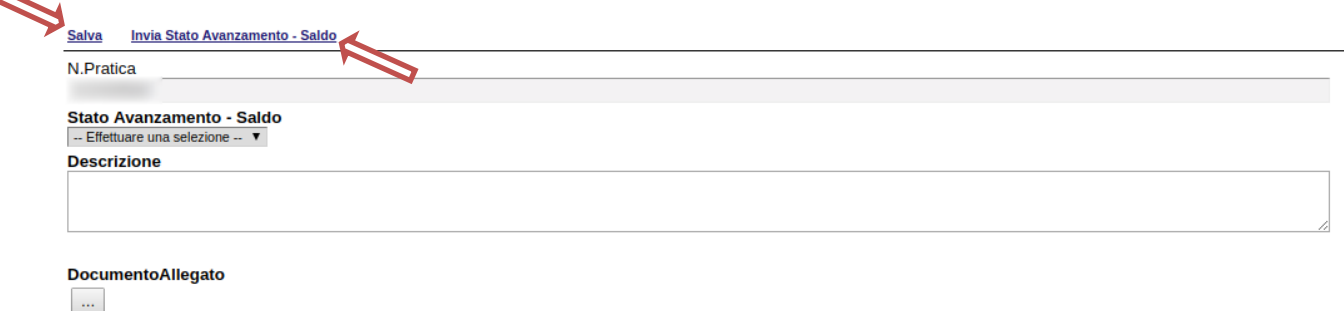

Concluso il caricamento, nella parte sottostante verrà riportata una tabella riepilogativa contenente tutti gli stati di avanzamento caricati.

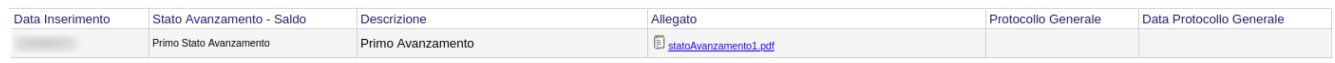

Ogni singolo stato di avanzamento verrà protocollato, pertanto sarà possibile consultare la data e il numero di protocollo relativo ad ognuno di essi all'interno della tabella riepilogativa, rispettivamente nelle colonne "Protocollo Generale" e "Data Protocollo Generale".

**NOTA**: l'assegnazione del numero di protocollo potrebbe non essere istantanea.